# **Opdracht 1 - Maak nieuw menu item & pagina**

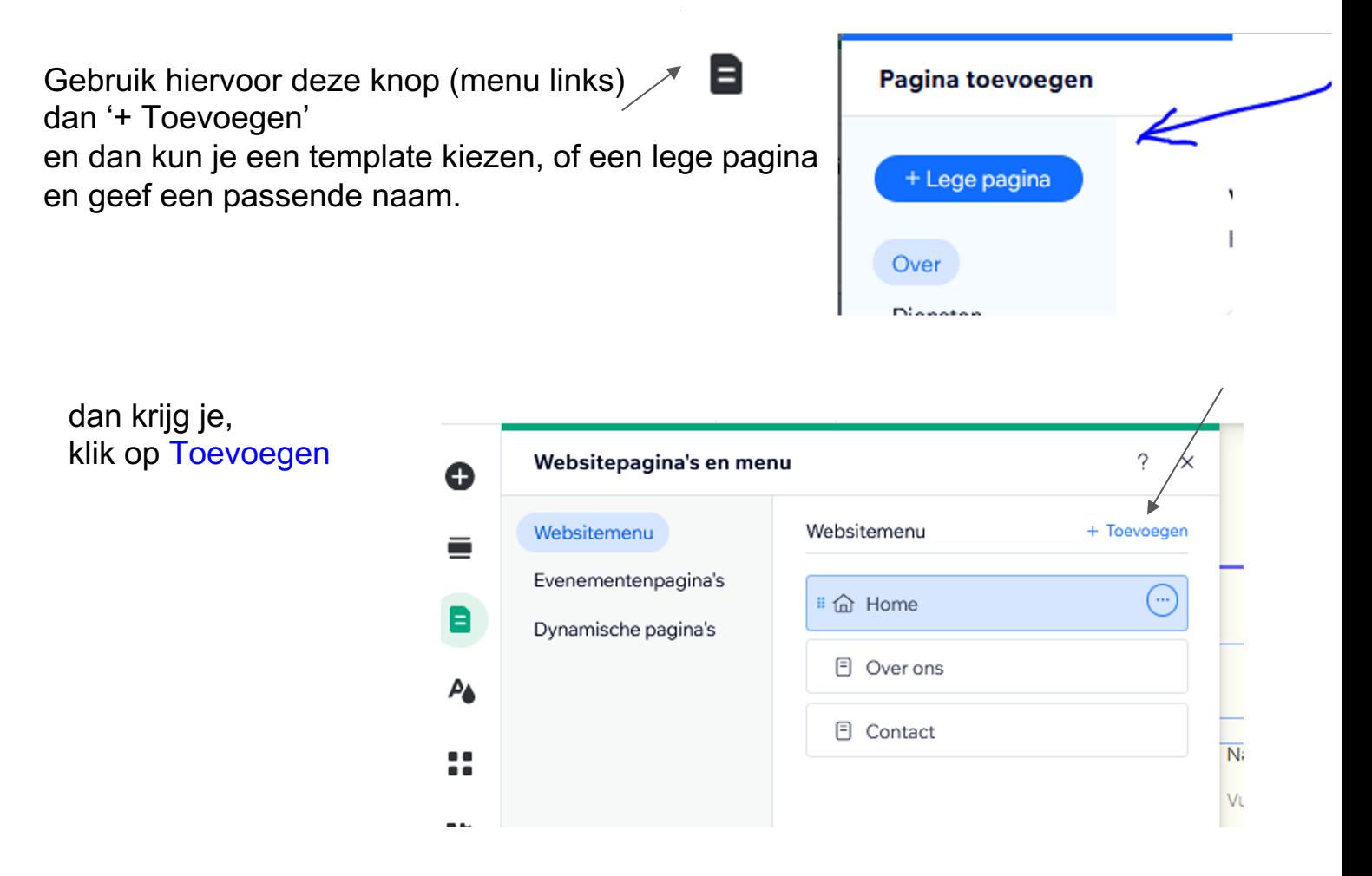

Maak de middelste sectie wat groter met deze knop:

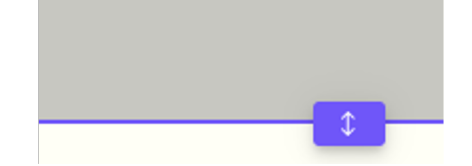

En voeg nu toe:

- tekst
- plaatje
- knop
- decoratief

via deze knop:

Elementen toevoegen

Pas tekst aan, (ver)plaats de elementen, en maak groter of kleiner naar eigen inzicht. Probeer ook een lettertype, en kleur etc. Probeer ook een kader om plaatje te plaatsen.

## **Opdracht 2 - Sections (onderdeel) & Thema's**

Voeg een nieuw onderdeel (section) voeg aan je (nieuwe) pagina. Dat kan meerdere manieren:

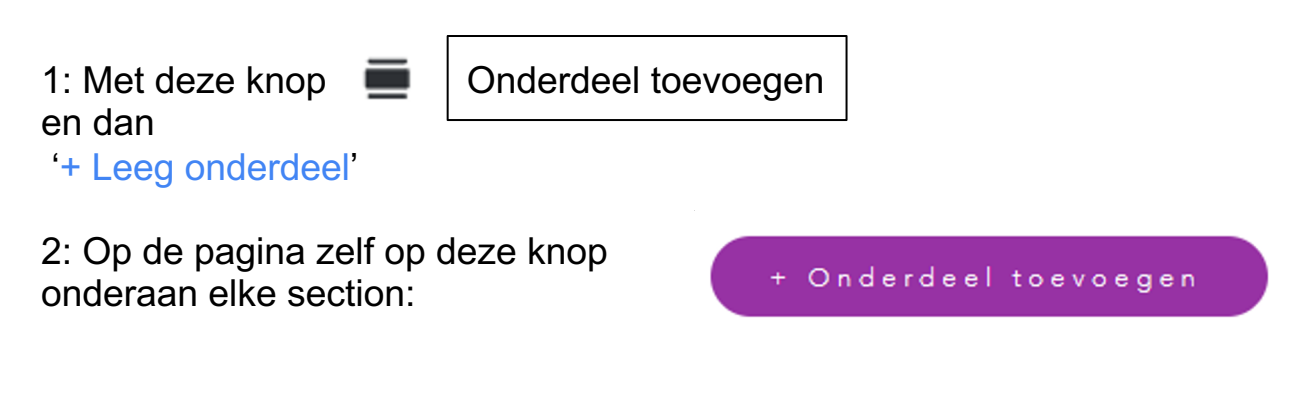

Pas de achtergrond van het nieuwe onderdeel aan: (kleur of achtergrond plaatje) klik ergens in een onderdeel, dan verschijnt:

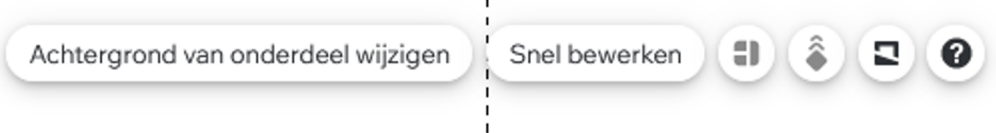

#### Thema:

Om in één keer de look & feel van de hele pagina te wijzigen is het thema van belang.

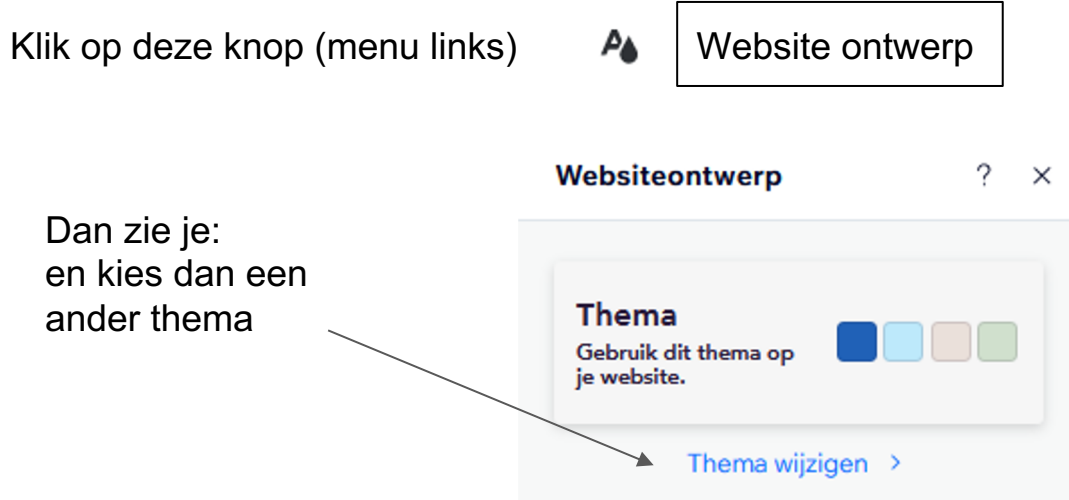

Pas dan bijv kleur van koptekst aan, en zie dat nu op alle pagina's de koptekst wordt aangepast. **Opdracht 3a : Meerdere afbeeldingen mbv Gallerij 3b: Meerder afbeelding mbv Lijst (repeater) & CMS 3c; Animation**

Voeg een nieuw onderdeel (section) en voeg daarin een Gallery toe :

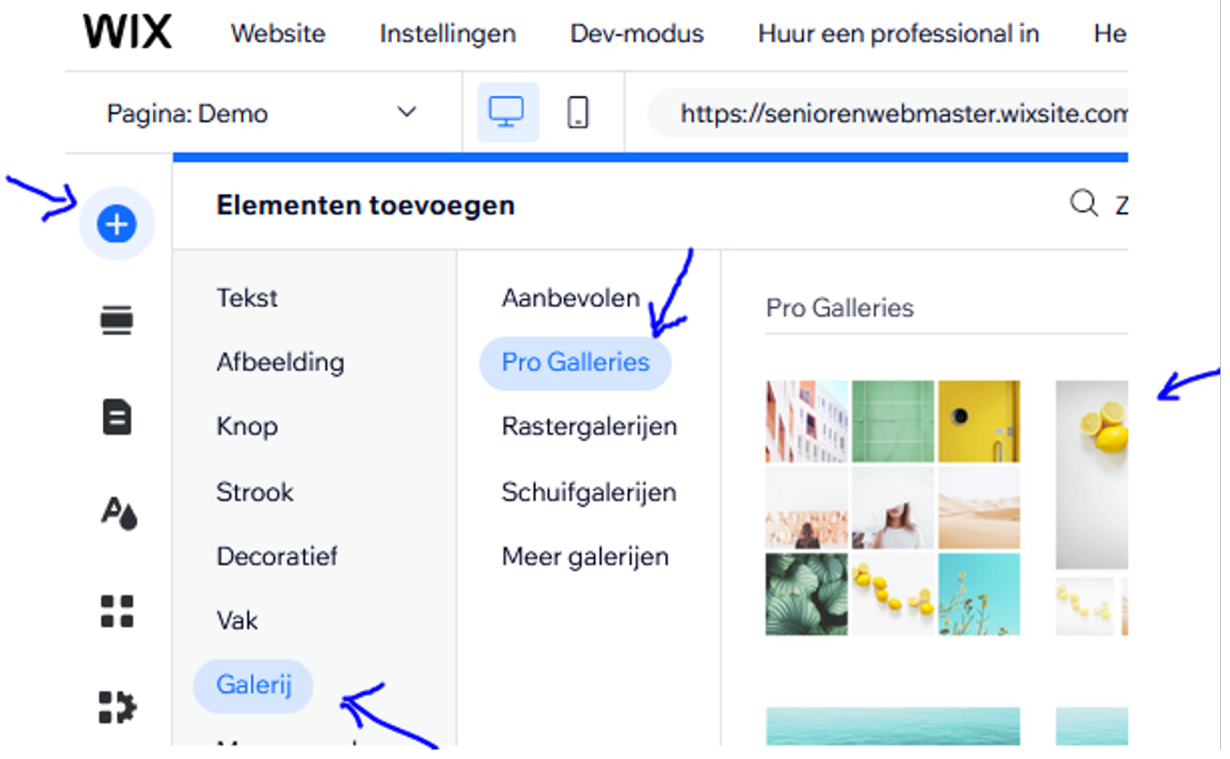

Vervang de foto's door andere foto's (die je bijv. kunt uploaden van je computer) ( Afbeelding vervangen en dan + Media uploaden )

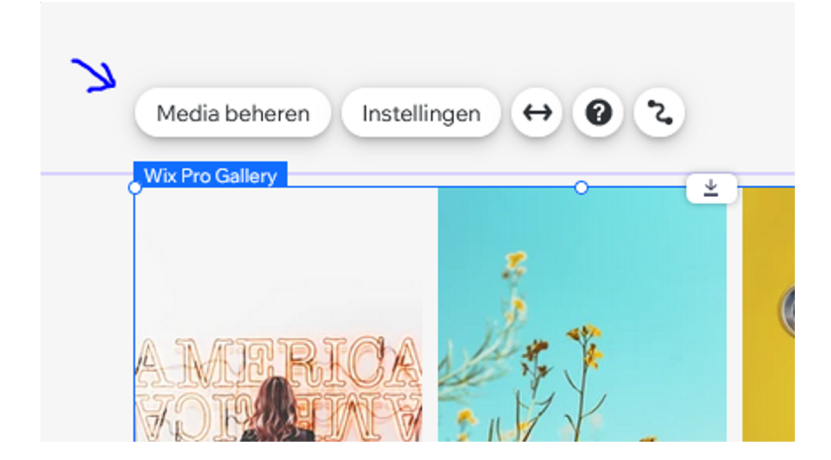

## **Opdracht 3b: Meerder afbeelding mbv Lijst (repeater) & CMS**

Voeg een nieuw onderdeel (section) en voeg daarin een Lijst toe :

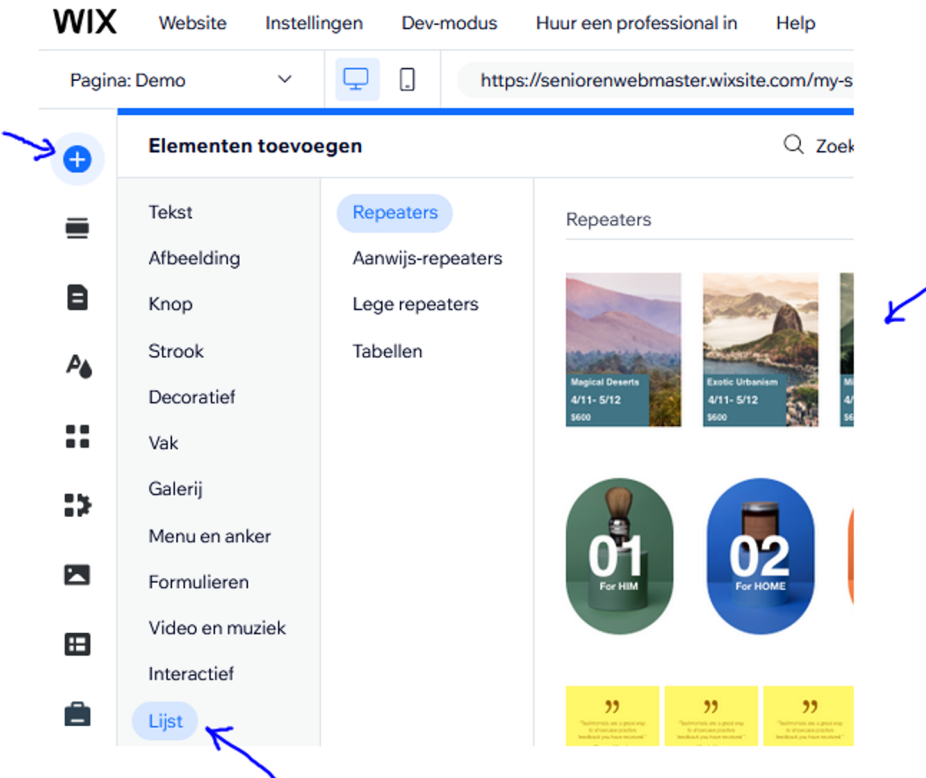

Deze lijst bevat wat default start data, die we willen vervangen door onze eigen data Dan doen we door deze te koppelen met een (nieuwe) dataset, deze dataset te vullen en daarna te velden te koppelen aan deze dataset. Stap 1 : Maak een nieuwe dataset aan:

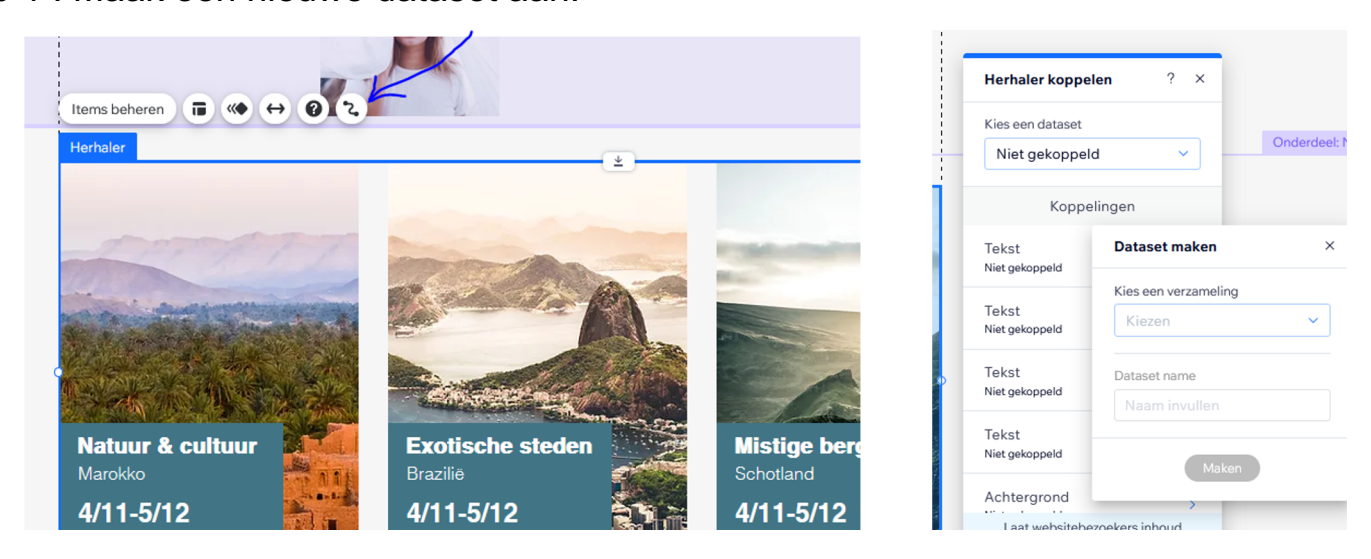

4

## **vervolg opdracht 3b**

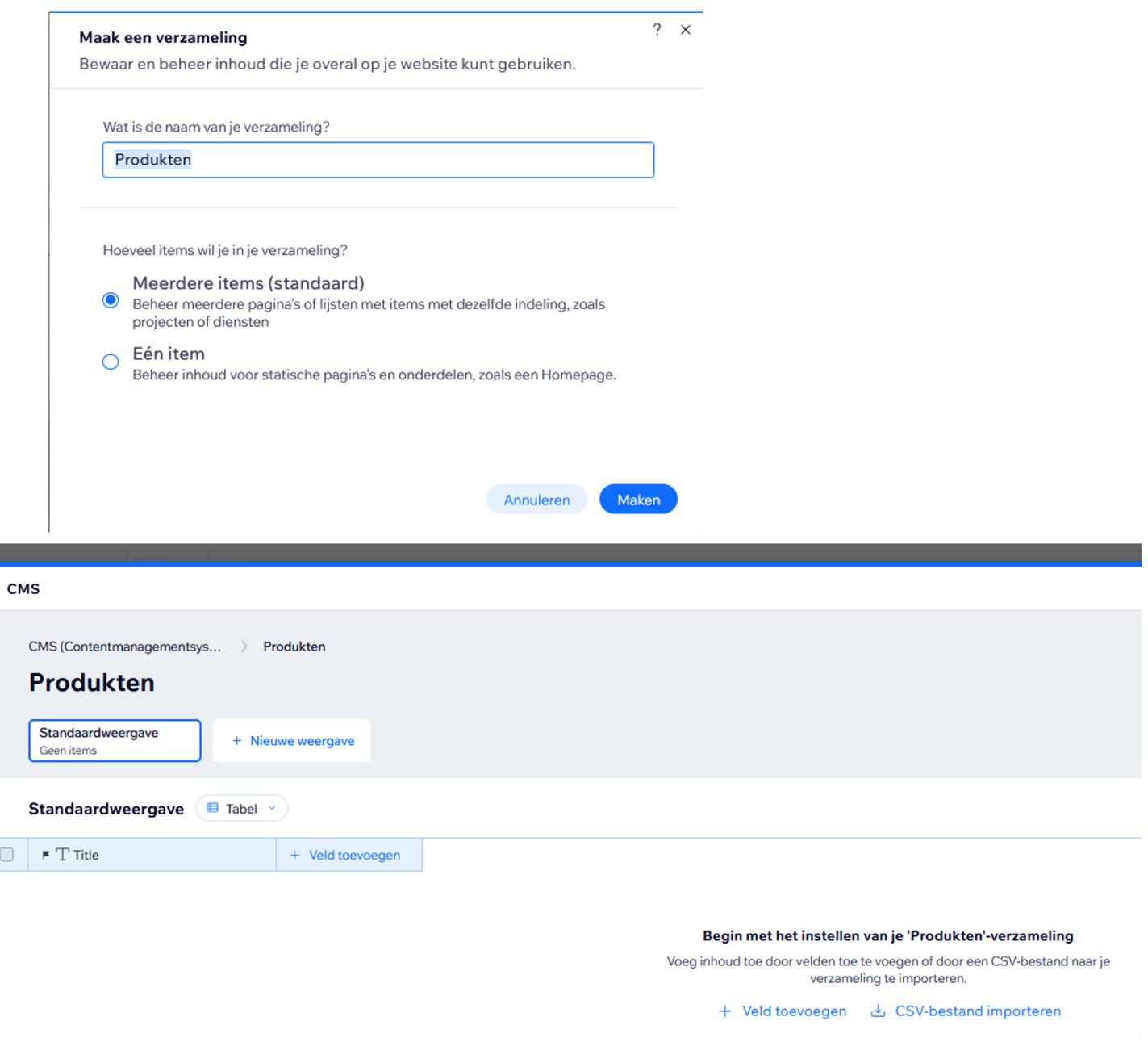

En voeg nu nog 2 velden ( + Veld toevoegen ) :

- Omschrijving (van het type Rich Text)
- Foto (van het type afbeelding)

## **vervolg opdracht 3b**

#### Vul deze dataset met wat item(s)

**CMS** 

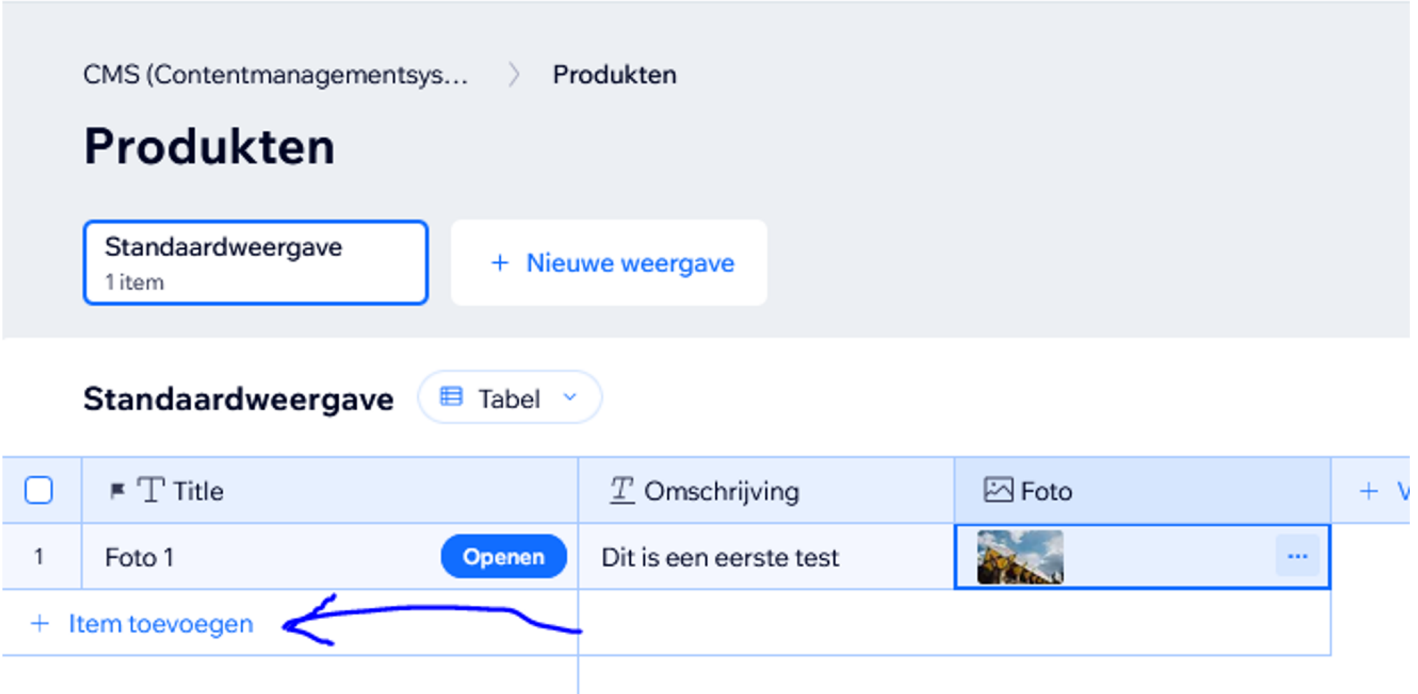

#### Koppel de elementen met bovenstaande velden

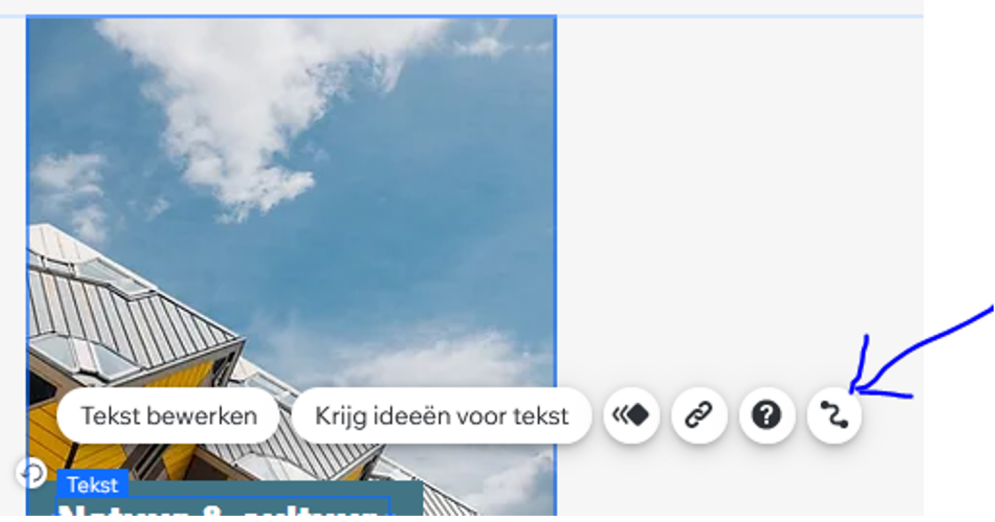

De inhoud van de dataset kan hiermee aangepast worden :

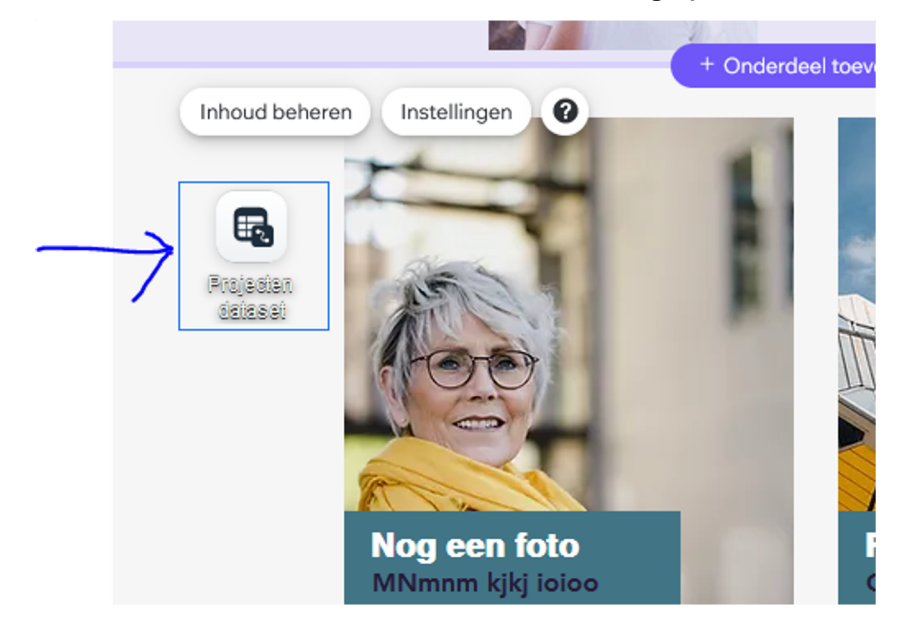

#### **vervolg opdracht 3d: Animation**

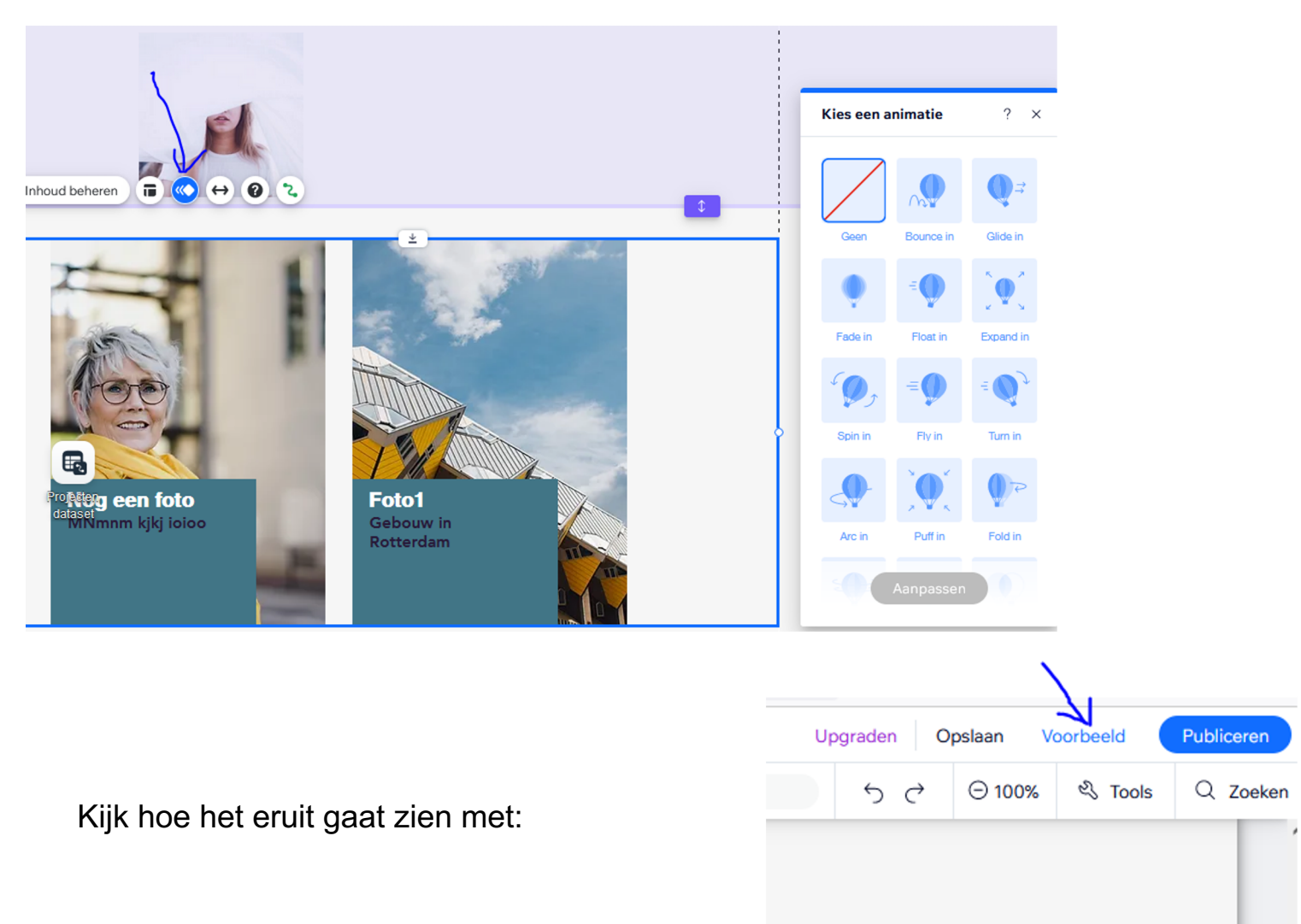